RJA525611-001V01 MO1111-A

## **CASIO**

### CASIO Electronic Dictionary Quick Guide (XD-D Series)

The contents of this Quick Guide apply to the CASIO XD-D Series Electronic Dictionaries. Most illustrations and screen shots show the XD-D8500.

- Hangul, Russian, Simplified Chinese, and accented characters cannot be input on a model that does not include a dictionary that requires such characters. Installing optional content automatically enables input of characters that match the installed content.
- The screen shots and product illustrations shown in this manual may be different from those of the actual product. Also note that some keys and icons are shown in simplified form.

 $\text{Example:} \qquad \qquad \overline{\qquad \qquad } \rightarrow \qquad \qquad \overline{\qquad \qquad } \quad \mathbb{R} \mathbb{R} \rightarrow \overline{\mathbb{R}^{\mathbb{Z}} \times \mathbb{R}^{\mathbb{Z}} }$ 

### Loading Batteries for the First Time

- 1 Remove the battery cover. While pressing down on • the two see shown in the illustration, slide the battery
- cover in the direction indicated by the arrows. 2 Load two batteries. • Push against the spring
	- with the (–) end of the battery.
	- With the battery on top of the ribbon, press the (+) end down.
	- Make sure the  $(+)$  and  $(-)$ ends are facing correctly and that the springs are pressed straight down.
- 3 Replace the battery cover.
- 4 Remove the stylus from the side of the electronic dictionary and then press the RESET button on the bottom. • Do not use a toothpick, lead pencil, or other

Load the two AA-size batteries that come with the electronic dictionary before trying to use it.

- $6$  After confirming that **アルカリ電池** (Alkaline Batteries) is selected for the battery setting **電 池設定** (Battery Setting),  $press$   $\overline{\mathbb{R}/\mathbb{R}}$ 
	- $\bullet$  If you have commercially available eneloop batteries or rechargeable EVOLTA batteries loaded, use  $\sqrt{\bullet}$  and  $\boxed{\blacktriangle}$  to select the battery type and then press  $\sqrt{\mathbb{R}/\mathbb{R}^2}$ .
	- If you have commercially available EVOLTA alkaline batteries loaded, select ●アルカリ電池 (Alkaline Batteries).
- 7 Use the time setting screen to configure time settings.
- Use the  $\blacksquare$ ,  $\blacksquare$ ,  $\blacksquare$ , and  $\blacktriangleright$  or the stylus to select the setting you want to
	- change, and then use the on-screen number keys to change the setting. • Touch [12/24] to toggle between 12-hour and Number keys

 $789$ 

 $456$ 

 $\overline{1}$   $\overline{2}$   $\overline{3}$ 

 $2012$ 年<br>1月 1日(日

 $0:00$ 

object with a breakable tip.

### 5 Unfold the electronic dictionary.

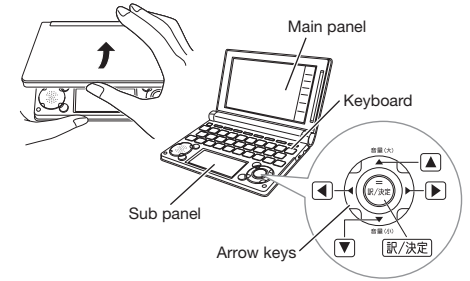

- This causes the 電池設定 (Battery Setting) screen to appear.
- If the message 表示(メインまたはサブ)保護フィ ルムが ... (Display (main panel or sub panel) protective film may be...) appears on the display, remove the protective film (option) from the main panel and/or sub panel.

●アルカリ電池 [単3 LR6]<br>○充電池 [単3 eneloop@]<br>○充電池 [単3 充電式EVOLTA] -<br>SW国語は上記以外体用したいさ下さい

。<br>誰んで決定キーを押して下さ

① ②  $\frac{1}{\left(\mathsf{R}^{k}\right)\left[\mathsf{R}^{k}\right]\left[\mathsf{R}^{k}\right]\left[\mathsf{R}^{k}\right]}\left[\mathsf{R}^{k}\right]\left[\mathsf{R}^{k}\right]\left[\mathsf{R}^{k}\right]\left[\mathsf{R}^{k}\right]$ lliw  $\frac{1}{\left(\begin{matrix} \overline{r} \\ \overline{r} \end{matrix}\right)} \left(\begin{matrix} \overline{r} \\ \overline{G} \end{matrix}\right) \left(\begin{matrix} \overline{r} \\ \overline{H} \end{matrix}\right) \left(\begin{matrix} \overline{r} \\ \overline{L} \end{matrix}\right) \left(\begin{matrix} \overline{r} \\ \overline{K} \end{matrix}\right) \left(\begin{matrix} \overline{r} \\ \overline{L} \end{matrix}\right)$ ||c ||v ||b ||ň ||ři ||-8||är) ③ ④  $(\widehat{\mathbb{R}})$ ⑤ ⑥ ⑦ ⑧ ⑪ ⑨ ⑩ ⑯ ⑱ 用例 】<br>解説 】 前見出  $2A+X$  $\widehat{2}$ 

Accesses history data. Press after  $\boxed{\frac{5}{2}$  to perform additional search (さ らに検索).

Stylus

RESET button

অ

In

- **5 文字サイズ (Text Size) Key**
- Cycles through available screen text sizes. ⑥ ガ イド ジャンプ (Jump) (Guide) Key

Enables look up of a term on the currently displayed definition or explanation screen. Press after  $\sqrt{27}$  to view guide information.

Press when you want to hear something pronounced by a native speaker. Press after  $\frac{1}{2}$  to hear a reading by a synthesized voice.

### 10 医科技 (Back/List) Key

- 24-hour format timekeeping. • When you are using 12-hour format
- timekeeping, you need to touch 【AM】 (a.m.) or 【PM】 (p.m.) before setting the time.
- $8$  Press  $\overline{\mathbb{R}/\mathbb{R}}$ . Alternatively, you • 国語文 also could touch 【保存】 (Save) on the ■・・・<br>日本語発音アクセント辞典<br>§コロケーション辞典 ゙ぁ time setting screen. .<br>Etem • This displays the メニュー (Menu)
	- screen To display the menu screen without changing • time settings, touch 【中止】 (Cancel). To avoid misplacing the stylus, always be sure •
- to return it to its storage slot in the side of the electronic dictionary whenever you are not using it.

- Back-steps through previous operations. • Press while a dictionary's initial screen is
- displayed to return to the メニュー screen. • Press while a definition screen is on the display to switch to the list of terms, which includes the
- term whose definition you were viewing. ⑪ (Translate/Select) Key
- Executes a function or selects an on-screen item.
- ⑫ Arrow Keys These keys move the selection highlighting or • cursor up, down, left, or right.
	- Used during volume adjustment to raise and lower the volume level.
- <sup>13</sup> [88] (Setup/Delete) Key
- Deletes the character at the current cursor location.
- Press after  $\sqrt{2}$  to display a screen for changing the setup of the electronic dictionary.
- ⑭ Letter Keys
- Enter letters and numbers.

The same result can be achieved by pressing  $\sqrt{27}$  and then  $\boxed{\triangle}$  or  $\boxed{\triangledown}$ 

Displays compound terms that use the kanji you are currently viewing in the 新漢語林 (Japanese Kanii Dictionary).

- ⑰【ズーム】 (Zoom) Enlarges the characters of a definition or explanation screen.
- ⑱ 【成句複合語】(Phrases and Compound **Expressions**
- Displays phrases and compound expressions that use the term you are currently viewing.
- ⑲ 【暗記カード作成】 (Create Flash Card) Creates a flash card.
- ⑳ 【用例解説】(Examples and Explanations) Displays examples and explanations in dictionaries that include such information.
- ㉑ 【メニュー】 (Menu)
- Displays the menu screen.
- ㉒ 【ジャンプ】 (Jump) Performs the same functions as the  $\circled{6}$
- (Jump/Guide) key. **② 【音声 →》 【 Audio】**
- Performs the same functions as the  $\textcircled{3}$ (Audio/Read) key.
- **② 【戻る/リスト】 (Back/List) Performs the same functions as the ⑩ 医科尔** (Back/List) key.
- ㉕ 【訳/決定】 (Translate/Select) Performs the same functions as the ①  $\sqrt{\frac{1}{K}(\frac{1}{K})^2}$ (Translate/Select) key.
- **26 A ▼ (Scroll)**
- Perform the same functions as the  $\textcircled{\texttt{B}} \blacktriangleright \textcircled{\texttt{k}}$  keys.

### **Display Indicators**

- automatically whenever you open or close the electronic dictionary's panels. You also can use the following • mode keys
- key operation to turn power on or off. **1** Press the  $\frac{1}{\sqrt{2}}$  key to turn on power.
- Power also turns on when you press a dictionary/mode key.

**2** Press  $\frac{1}{\sqrt{2}}$  again to turn off power.

General Guide

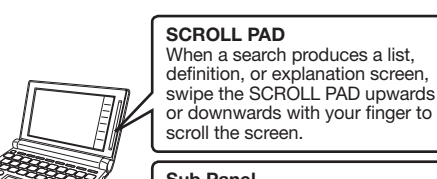

#### Turning Power On and Off Power turns on and off Dictionary/

Sub Panel Use this panel to hand-write characters for input. Also, touching buttons that appear

here performs certain operations

⑮

次見出

⑫

⑬

⑭

With some electronic dictionary nodels, 成句 will appear if optional

㉑ ㉒ ㉓ ㉔

㉕ ㉖

There is an example that uses the term you are looking up. Native speaker pronunciation is available for the contents to the right or below this indicator.

⑰ ⑲ Quick Palette<br>
Main Panel buttons Quick Palette icons

暗記カード作成

You can use the stylus for instant access to a variety of different operations. (Quick Palette icons that appear along the left side of the screen depend on what is currently displayed.)

The language whose pronunciation is applied for pronunciations and

<del>全表示</del><br>(Display All)<br>[語順]<br>(Ard Order) (Word Ord<br>連続 (Continuous)

- ① Dictionary/mode keys Toggle between the initial screens of the two
- dictionaries/modes assigned to each key.  $(2)$   $\frac{12}{1}$  (Power) Key
- Toggles power on and off. 3 **27F** (Shift) Key
- Shifts the keyboard. To use  $\sqrt{25}$ , press and release it and then press the next key. ④ さらに検索 ヒストリー (History) (Additional Search) Key

Alphabetic Characters The following explains the meanings of display characters. indicators. To input this: Type Type This indicator: | Means this: A definition or explanation ternet continues off the top, bottom, left, ?  $+ +$ r right of the screen. Use the arrow ~ keys to scroll the screen. 解説 here is an explanation for the word

- ⑦ (Layout) Key Changes the screen layout.
- ⑧ (Scroll) Keys

These keys scroll screen contents up and down. Press after  $\sqrt{2\pi}$  to jump back or forward between terms.

### ⑨ 読み上げ 音声 (Audio) (Read) Key

appear on the main panel to show the current input mode.

**BIZER** 問題なこと<br>類語検索

to fit in the display area between the buttons, touch these buttons to

scroll the screen contents.

### ⑮【前見出し】・【次見出し】 (Previous Headword/ Next Headword)

Sub panel ■ 書類】 最新 ا<br>Character cells

Jump from the current term to the previous or next term.

On the sub panel or in the input field on the main panel, touch a character ( **衰** ).

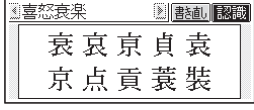

2 If you find the correct character among the candidates, touch it.

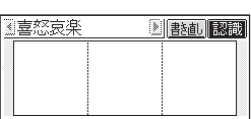

⑯ 【熟語】(Compound Terms)

- 3 If you do not find the correct character, touch**【書き直し】**, rewrite the character on the sub panel and then touch **【認識】**.
	- Touching 【書き直し】 while the character cells of the sub panel are blank (nothing input) will delete the character currently in the input field of the main panel.

#### 1 Touch the Quick Palette**【メニュー】**

(Explanation)

where the indicator is located.

Dictionary).

ooking up.

(Compound Term)

孰語

(Phrases/Compour **Expression** 

[成·複]

(Phrase)

成句

 $\frac{[\overline{H} \overline{\theta}]}{(\text{Example})}$ 

 $\Box$ 网球仪

(True Voice)<br>**転列** 

There is a phrase or compound term that uses the term you are

content is installed.

here is a compound term that uses the kanji you are looking up with 新漢語林 (Japanese Kanji

Native speaker pronunciation is

available.

(Reading)

Synthetic voice reading is available.

(Pronunciation Search)

Pronunciations are available for the English term on the screen.

(English)

E)

英語

readings

There is related information for the term you are looking up in the

■ Accented Characters All alphabetic characters are input in lower-case, regardless of their normal capitalization. • For the German "ß", input "ss".

current dictionary.

(Jump)

「ジャンプ」

**EXNIE**<br>(History)

Jump function in use

History function in use

(Zoom)

 $\overline{X}-\overline{L}$ ガイド

Display zoom in use

(Guide)

Guide function in use

Indicates the display method when using 例文検索 (Example Search) or 成句検索 (Phrase Search).

℅

Precautions when Using the Stylus • Strong pressure is not required when performing main panel and sub panel touch operations. Avoid applying excess pressure during touch • operations and input. Strong pressure can cause

cracking or breaking of the panels.

When performing a main panel touch operation, • be sure to support the back of the panel with your

hand.

Main pane

Sub Panel

**Japanese** 

Keyboard Input

To input this: | Type this:

Use alphabetic characters to input Japanese. •

**KIYIOIU** 

mmkmmm

 $\begin{array}{c|c}\n\hline\n\text{C} & \text{S} & \text{S} & \text{S} & \text{S} & \text{S} \\
\hline\n\text{S} & \text{S} & \text{S} & \text{S} & \text{S} & \text{S} \\
\hline\n\text{S} & \text{S} & \text{S} & \text{S} & \text{S} & \text{S}\n\end{array}$ 

 $\overline{BABKOD}$  or<br> **RAKKO** or <u>とぅーるーず | 口MU日RU日口</u>

いんかん

きょう

- For other characters that normally include a diacritic, input the character without the diacritic. Example: "à"  $--$  "a", "ê"  $--$  "e", etc.
- For the French "ç" input "c", and for "œ", input "oe". • Input hyphenated terms as single words, without a hyphen. To look up "peut-être", for example, input "peutetre".
- words, input the words without any spaces. To look up "magna cum laude", for example, input "magnacumlaude".
- by an article, enter the noun only without the article. To look up "die Elbe" for example, input "elbe".

### Hangul

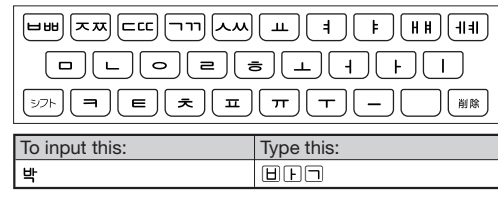

### Chinese (Pinyin)

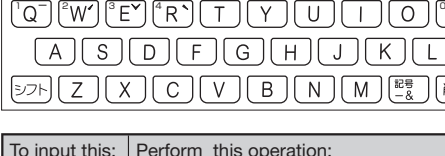

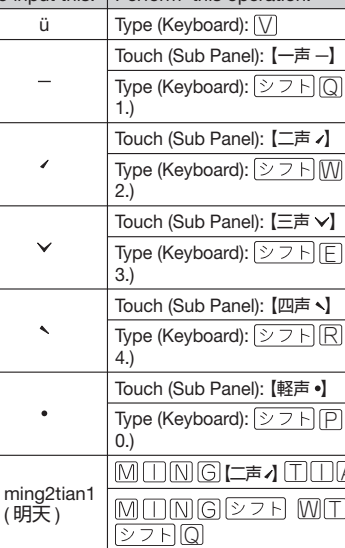

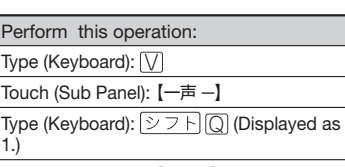

【二声 *八*  $\sqrt{2+}$   $\sqrt{W}$  (Displayed as

 $\overline{\Xi}$  二声 1  $\overline{X}$   $\overline{X}$   $\overline{Y}$   $\overline{F}$  (Displayed as

When inputting a term that consists of multiple •

Touch (Sub Panel): 【四声 】  $\overline{Y \supset F} \boxtimes$  (Displayed as Touch (Sub Panel):【軽声 】

 $\overline{\triangledown}$   $\overline{\triangledown}$   $\overline{\triangledown}$   $\overline{\triangledown}$  (Displayed as 7 ココストラー

 $\overline{P}$  MT  $\Pi$  AN

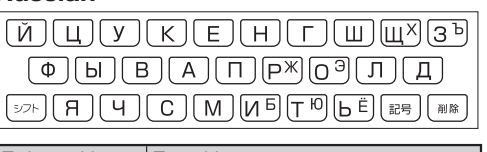

When entering a noun that is normally accompanied •

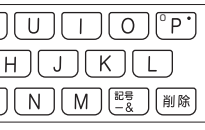

Russian

To input this: | Type this:

сласибо

• To input a character marked in the upper right corner of a key, press (and immediately release)  $\sqrt{25}$  and then press the key.

• All of the above characters are input in lower-case.

Handwriting Input

Use the stylus to write characters on the sub panel

and then touch 【認識】.

 $\boxed{\square}$ 

#### • Use English input for unaccented alphabetic

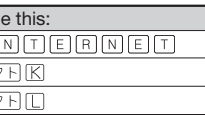

With some search methods, like 単漢字 / 熟語を手書き • 入力から探す(新漢語林), you can enter search terms

using handwriting input only.

### Character Input Mode

The indicators described below

Also note that the sub panel changes to three characters per screen or five characters per screen in accordance with the input mode.

### Five Characters Per screen

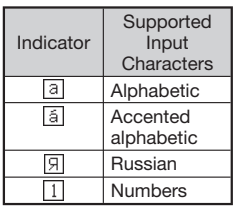

### Correcting Character Input

Example: After mistakenly inputting 喜怒衰楽 instead of 喜怒哀楽

Scroll buttons (When there are too many characters

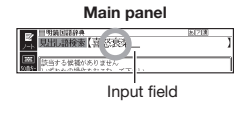

This displays up to 10 possible candidates for • the character.

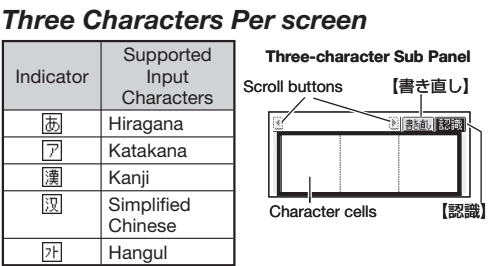

#### Stylus Basics

### ■ To select a dictionary

- (Menu) button to display the menu screen. 2 Touch a category **①** and then a
	- dictionary name **②**.
	- The category and mode you touch will be highlighted on the screen.
- 3 Touch the highlighted dictionary name again.
	- This displays the initial screen of the dictionary. • You also could touch the 【訳 / 決定】 (Translate/ Select) Quick Palette button instead of the dictionary name.
	- Touching a dictionary name that has a **independent** icon next to it displays a sub-list of dictionaries. Select and touch the dictionary you want to access.

### Five-character Sub Panel 【書き直し】 Scroll buttons Character cells 【認識】

**①**

**②**

芦語系

<u> André de la maritan de la c</u>

# Indicato

### Other Searches

### Jump Search

#### You can use jump search to jump to another location in the same dictionary or to another dictionary.

### ■ To jump within the same dictionary

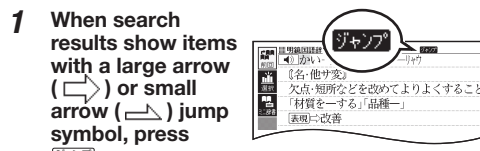

- $\frac{\partial p}{\partial \tau}$  . • The  $\sqrt{y}$  indicator appears and the first character or word on the screen becomes
- highlighted, indicating it is the search target.
- In the case of Japanese, the jump target is a single character. For English, it is a word.

#### 2 Use the arrow keys to move the highlighting to an item to the right of a jump symbol

 $(\Box)$  or  $\Box$ ) and then press  $\overline{\mathbb{R}/\mathbb{R}}$  to jump. • Instead of the above procedure, you also can perform the jump by touching the term to the right of the arrow symbol.

- To jump to another dictionary
- 1 While the results of a search are displayed,  $\mathsf{press} \frac{\mathbb{S} \times \mathbb{S} \times \mathbb{S}}{\mathbb{S} \times \mathbb{S} \times \mathbb{S}}$  .
- 2 After using the arrow keys to move the highlighting to the term you want to look up, touch the sub panel**【選択】** (Select) button or the Quick Palette**【選**

**択】**icon. • This displays a dictionary menu.

- 3 Use  $\triangle$  and  $\blacktriangledown$  to select a dictionary and
- then press  $\overline{\mathbb{R}/\mathbb{R}\mathbb{R}}$ This displays a list of candidates. •
- 4 Use  $\triangleq$  and  $\blacktriangledown$  to move the highlighting to the item you want and then press  $\sqrt{\mathbb{R}/\mathbb{R}}$ to jump.
	- After pressing  $\frac{S+Y}{\frac{1}{2}+Y}$  in step 1, tapping a single character or term or dragging the stylus across multiple characters or terms will search for the headwords that match the select character(s) or word(s). If you select multiple words for an example/idiom search jump, only the first words you select will be searched for.
- To use the Mini Dictionary to look up a term ■
- 1 While a search result screen is displayed,  ${\sf press} \mathop{\to}^{\bowtie}$  .
- 2 After using the arrow keys to move the highlighting to the term you want to look up, touch the sub panel**【ミニ辞書】** (Mini Dictionary) button or Quick Palette**【ミニ辞書】** (Mini Dictionary) icon.
	- The Mini Dictionary appears on the sub panel (or main panel).
	- While the Mini Dictionary is displayed, tapping a single character or term or dragging the stylus across multiple characters or terms on the main panel will search for the headwords that match the select character(s) or word(s).

• To close the Mini Dictionary, press [戻る/リスト].

• In the case of models that use special characters, tabs for those characters appear on the search screen in addition to 日本語 (Hiragana) and アル ファベット (Alphabet). For example, the Germanlanguage model (XD-D7100), has a ドイツ (German) tab and the Chinese-language model (XD-D7300) has a 中国語ピンイン (Pinyin Chinese) tab. You can select the tab for the type of text you want to input.

### ■ To use earphones

- Some dictionaries/modes do not support synthetic voice readings. •
- Chinese reading can be selected for a Chinese model electronic dictionary and Korean for a Korean model electronic dictionary only. For other models, these languages can be selected after the applicable optional content is installed. •
- For Chinese, pinyin and alphabetic terms, and some kanji terms cannot be read by the synthetic voice. •
- For Korean, only hangul terms can be read.

#### ■ To play readings on a definition and explanation screen

- **1** Press  $\boxed{27}$  and  $\boxed{1}$ then  $\frac{$  読み上げ  $\frac{1}{2}$ 
	- <u>読みH</u>i appears and the first term or example that can be read by the synthesized voice becomes highlighted on the display.

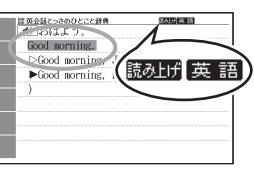

2 Use  $\triangleq$  and  $\blacktriangledown$  to move the highlighting to the term, phrase, or example you want to have read.

• Instead of using the arrow keys, you also can highlight the term, phrase, or example by touching it with the stylus.

- 3 Press  $\sqrt{\mathbb{R}^2 \times \mathbb{R}}$  to produce the reading of the term or example.
- **4** After you are finished, press  $\sqrt{|\mathcal{R}\otimes\mathcal{R}|\mathcal{R}|}$ .

### **Configuring Audio Settings**

Use the procedures below to configure audio settings.

> settings screen. Use  $\blacksquare$  and  $\blacktriangledown$  to select the setting you want to change and then press **訳/決定**. This displays the applicable setting screen.

Use  $\blacksquare$  and  $\blacktriangledown$  to select a speed and then press 訳/決定 .

### Simple Search

• You can select one of the five following settings. Percents indicate the approximate difference from standard (100%). 最高速モード (130%), 高速モード (120%), 標準モード

Simple Search lets you input hiragana or alphabetic text to search multiple dictionaries for terms.

### ■ To specify the pronunciation language (音 **声言語設定)**

Use the arrow keys to select a language setting and then press  $\sqrt{\frac{1}{2} \cdot \frac{1}{2} \cdot \frac{1}{2}}$ 

• This will change the pronunciation setting of only the dictionary that was selected when you performed the procedure under "To display the 音声 .<br>設定 (Audio Settings) Screen"

### ■ To select a headword or screen item

1 Enter the characters you want to find. On the list that appears, touch the term or screen item you want.

- 2 Touch the highlighted term or item again. • This displays the definition or explanation in the case of a term, or the next screen in the case of a screen item.
- You also could touch the 【訳 / 決定】 (Translate/ Select) Quick Palette button instead of the term or item.

### Synthesized Voice Readings

A synthesized voice can be used to check the readings of terms in seven languages: English, Spanish, German, French, Italian, Chinese, and Korean.

The displayed list of search results changes as you enter characters of the term you want to find. Example: To look up the meaning of "fine" ( $\ddot{\mathcal{Y}}$  – アス英和辞典 )

#### 1 Use **A** and **V** to select 見出し語検索 (Headword Search).

**Enter the term you from** 

Example: To find the phrases that use the words "get" and "to" ( ジーニアス英和辞典 )

### **1** Use **▲** and ■ to select 成句検索 (Phrase Search).

● Select 例文検索 (Example Search) to search for an example.

### 2 Enter the term.

4 Use  $\blacksquare$  and  $\blacksquare$  to move the highlighting to a phrase and then press  $\sqrt{\mathbb{R}/\mathbb{R}}$ . This displays the detailed information screen. •

expression ( 英会話とっさのひとこと辞典 ) After displaying the initial 英会話とっさのひと 西気・17かり)<br>恋愛と結婚<br>紅さ年 こと辞典 screen, select the following:[A]場 電話<br>日付 2 mbiži 面から探す (Search by Circumstance)  $\rightarrow$  [A] 毎

#### To display the **音声設定** (Audio Settings) ■ Screen

- **Press**  $\boxed{\triangleright}$   $\boxed{\triangleright}$  and then  $\frac{1}{\|x\|_2}$
- Use the arrow keys to select **音声設定** and then press  $\overline{\R/\overline{\R}\R}$ . • This displays the

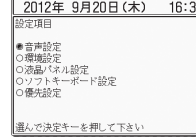

● The kanji 志 has the radical 心 (こころ), and a total of 7 strokes. This information can be used to look up the kanji.

(100%) , 低速モード (85%), 最低速モード (75%).

### To adjust the reading speed **(音声速度設定)** ■

### To adjust the reading volume level **(音量設** ■ **定)**

Use  $\blacksquare$  and  $\blacktriangledown$  to select a volume level and then press  $\sqrt{37}/\sqrt{37}$ 

- → 白川郷 (Shirakawagoh) • This will cause an
- explanation of 白川 郷 (Shirakawagoh) to appear on the sub panel. (Depending on the dictionary or search method, the explanation screen may not appear

• Next, pressing  $\mathbb{R}/\mathbb{R}$  will cause an explanation of 白川郷 (Shirakawagoh) to appear on the main panel.

 $Use  $\blacksquare$  to select$ **日本語** (Japanese) to search using hiragana or **アルファベット** (alphabet) to search using alphabetic characters.

#### Viewing Phrases and Compound **Expressions**

[成·複 (or 成 句 / 複合語) indicates there is phrase and/or compound expression ■ 800魚肉, (食物としての)魚<br>■ 800(複合語で) 水産物, 魚介《◆例:<br>shellfish 貝, 甲殻類《カニ・エビな. information available. On the sub panel, touch 【成句複合語】 to display it. On the main panel, touch the phrase or compound

### Finding Information in a Dictionary

There are five basic patterns for term searches.

- 【パターン 1】 (Pattern 1): Entering the first few
- characters of the term you want to find 【パターン 2】(Pattern 2): Entering the term you want
- to find and then pressing  $\sqrt{\mathbb{R}/\mathbb{R}}$ . 【パターン 3】(Pattern 3): Searching step-by-step through a series of titles
- 【パターン 4】(Pattern 4): Specifying multiple conditions
- 【パターン 5】(Pattern 5): Touching a screen item
- For details about the search patterns of each

|熟語 indicates there is compound term information available. On the sub panel touch 【熟語】 to display

|用例 or |解説 | indicates there is example information or an explanation available. On the sub panel, touch 【用例解説】 to display it. Use the arrow keys to move the

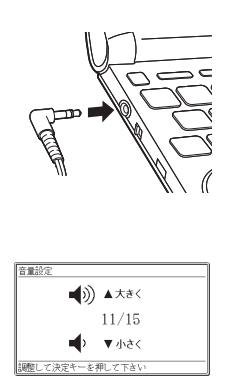

#### **2** Use the 音量(大) **▲** (increase volume) and 音量 (小) **▼** (decrease volume) arrow keys to adiust the volume level.

• While the  $\lfloor \blacktriangleleft \rangle$  icon is highlighted or while the term you want to have read is selected, you can adjust the audio volume by touching  $\begin{bmatrix} 1 \\ 1 \end{bmatrix}$  or  $\begin{bmatrix} - \\ - \end{bmatrix}$ 

readings of terms and examples. ■ To use the built-in speaker

**Pronunciation** 

1 On the side of the electronic dictionary, slide the pronunciation output switch to PHONES.

### dictionary, see the 収録辞典一覧 (Dictionary List) chapter in the 取扱説明書 (User's Guide). **【パターン** 1**】**(Pattern 1): Entering the

### first few characters of the term you want to find

While audio output is in progress, you can • adjust its volume by pressing  $\blacktriangle$  or  $\blacktriangledown$ .

This highlights the term or item. •

1 Press **論声 40</u>** • The  $\boxed{\blacktriangleleft}$  icon becomes highlighted and **Malation** appears on the display.

 $2$  Press  $\overline{\mathbb{R}/\mathbb{R}}$ .

headword, you can use the following wildcard characters.

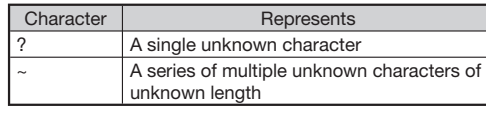

3 Use  $\triangle$  and  $\blacktriangledown$  to move the highlighting to a term and then press  $\sqrt{\text{R}/\text{R}}$ . • This displays the definition screen.

> 1 Press **論声 40</u>** • <sub>刚</sub>械/ and appear on the display.

### **【パターン** 2**】**(Pattern 2): Entering a

term and then pressing **訳/**決定 Enter the entire term you want to find and then press  $\overline{\mathbb{R}^7}$   $\overline{\mathbb{R}^9}$ 

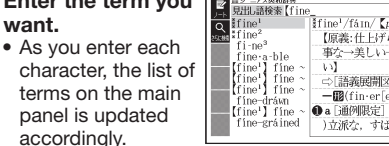

When entering a •

• If there are multiple pronunciations, a list of candidates appears. If this happens, move the highlighting to the term whose pronunciation you want to hear and then press  $\sqrt{\text{R}^2 + \text{R}}$ . • If native speaker pronunciation is not available, a message appears asking if you want to hear a

After you are finished, press  $\overline{R5}/L$ • Note that pronunciation may not be correct if a non-English term is selected.

• Pronunciation may not be correct in cases that two terms have the same spelling but different

- When inputting multiple words, separate them using the ampersand character (&), not spaces. Example: get to ➡ get&to
- $3$  Press  $\overline{\mathbb{R}/\mathbb{R}}$ • This displays a list of all phrases that contain the terms.

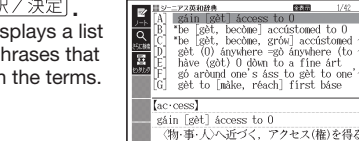

- eneloop, is a registered trademark of SANYO Electric Co., Ltd. •
- EVOLTA is a registered trademark of Panasonic Corporation. •

### **【パターン** 3**】**(Pattern 3): Searching

#### step-by-step through a series of titles With some dictionaries, you need to perform

successive select and execute (by pressing **R/** (決定) operations until you arrive at the information you need. Example: To look up an English conversation

- 日の生活でつかうひとこと (Daily Life Expressions) → [A] 家のなかで (At home)
- **→ [A] 起きてから出かけるまで (Morning).** This will bring you to a screen that displays the English expression for the Japanese おはよう (Good Morning).

### **【パターン** 4**】**(Pattern 4): Specifying multiple conditions

#### With this type of search, you can input multiple keywords, terms, or other conditions.

Example: Looking up the kanji 志 in 新漢語林 (Japanese Kanji Dictionary)

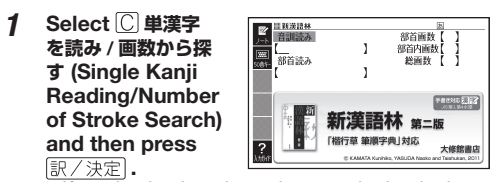

- **EXACTES**<br>• If a selection item has a letter at the beginning, 「決定」 you can press the corresponding letter key to execute the selection directly. In case of the above, for example, you could simply press  $\boxed{\mathbb{C}}$ .
- 2 Use  $\blacksquare$ ,  $\nabla$ ,  $\blacksquare$  and  $\bigsqcup$  to move the highlighting to the **部首読み** (Radical Reading) column, enter **こころ** (heart), and then press  $\overline{\mathbb{R}/\mathbb{R}}$ This displays a list of applicable radicals. •
- 3 Use  $\blacksquare$ ,  $\nabla$ ,  $\blacksquare$  and  $\bigsqcup$  to select  $\tilde{w}$  and then press  $\overline{\mathbb{R}/\#\pi}$
- 4 Use  $\blacksquare$ ,  $\nabla$ ,  $\blacksquare$  and  $\bigsqcup$  to move the highlighting to **総画数** (Total Strokes) and then enter 7.
	- Use the top row of keyboard keys to enter numbers.
- $5$  Press  $R / R$ This displays a list of kanji characters that •
- satisfy the conditions. **6** Use  $\blacksquare$ ,  $\nabla$ ,  $\blacksquare$  and  $\blacksquare$  to select  $\boldsymbol{\bar{\pi}}$  and then press  $\left[\mathbb{R}/\mathbb{R}\mathbb{R}\right]$ .

### • This displays an explanation of the term.

### **【パターン** 5**】** (Pattern 5): Touching a screen item

You can perform a search simply by touching some screen items on the main panel screen with the stylus. Example: To look up 白川郷 (ブリタニカ国際大百科事典)

分類から探す<br>キーワードから探す

//iwit2/#/27]<br>|◇岐阜県北西部,|◇庄川上流| - ヘキバーロート・ハート<br>の地域。今高山市と中白川村<br>にまたがる。大家族制度の名<br>残りである茅ぶきの大きな

After displaying the ブ リタニカ国際大百科事典 initial screen, touch the following items on

the screen: 地図から検 索 (Map Search) (twice) → おもな世界遺産 (Main World Heritage Sites) (twice) → 日本 (Japan)

on the sub panel.)

•

。<br>(並以上<br>らしい、

1 Press .

term.

Terms starting with the characters you have • entered appear in a list on the display. • Each term also includes an indicator showing its dictionary.

> <u>у-тудания</u><br>ish/fi\/【p.745】 -图像 (まわ)個別的

> > ैं⊞ए≖

. .<br>〈部首解説

2200000<br>71Av7 Cp. 11673 ioco<br>([類音]rub)<br>【原義:世話をする,強く望む. [派]→<br>lovely(形),loving(形),lover(名)】

の)愛情

、<br>- ]〔肉親・友人・祖国・動作

囲例

 $-$ 图(①

10倍 布題 ●キリスト数

「成·複

熟語

 $\overline{\phantom{a}}$ 

Use  $\blacksquare$  and  $\blacktriangledown$  to move the highlighting to a dictionary and term combination and then  $press$   $\overline{\mathbb{R}/\mathbb{R}}$ 

3 On the search screen that appears, enter a

### Useful Functions

Powerful features and functions help make dictionary look ups quicker and easier.

expression you want to view and then touch the 【訳/決定】 Quick Palette button. This displays the meaning of the phrase or compound expression

that you selected.

Viewing Compound Terms

it.

On the main panel,

touch the compound term you want to view and then touch the 【訳/決定】 Quick Palette button. This displays the meaning of the compound term that

you selected.

Viewing Examples or Explanations

highlighting to the icon you want to view and then touch the【訳/決定】Quick Palette button. This

displays the example or explanation.

Your electronic dictionary can produce native speaker pronunciations and simulated voice

On the side of the electronic dictionary, slide the pronunciation output switch to SPEAKER.

Pronunciation output switch

- 2 Connect the supplied - 電子図鑑 - 電子図鑑<br>- 図から検索 - キーワードで検索 - 地図から検索 - $\sqrt{2}$  $\begin{picture}(20,20) \put(0,0){\line(1,0){10}} \put(15,0){\line(1,0){10}} \put(15,0){\line(1,0){10}} \put(15,0){\line(1,0){10}} \put(15,0){\line(1,0){10}} \put(15,0){\line(1,0){10}} \put(15,0){\line(1,0){10}} \put(15,0){\line(1,0){10}} \put(15,0){\line(1,0){10}} \put(15,0){\line(1,0){10}} \put(15,0){\line(1,0){10}} \put(15,0){\line(1$  $\circledR$ 
	- earphones to the terminal on the left side of the electronic dictionary.
	- Use only the supplied earphones.

### ■ To adjust the volume

(Volume Setting) screen

on the sub panel.

.<br>to appear

 $3$  Press  $\overline{\mathbb{R}/\mathbb{R}}$ 

#### Using TRUE VOICE® for Native Speaker Pronunciation

TRUE VOICE® capabilities let you hear native speaker pronunciations of terms and examples.

### Playing TRUE VOICE® Pronunciation

while a Definition Screen is Displayed Use the following steps to listen to a TRUE VOICE® pronunciation of an item that has a  $\boxed{\blacktriangleleft}$  icon next

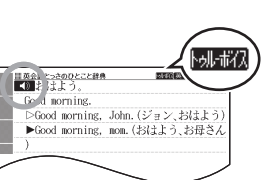

• This plays the pronunciation of the item next to or below the highlighted  $\Box$  icon. • If there are multiple  $\Box$  icons, use  $\triangle$  and

• Instead of the above procedure, you also can play the pronunciation by touching the  $\boxed{\blacklozenge}$ 

#### 3 After you are finished using TRUE VOICE®, press  $\overline{R}$  /  $\sqrt{2}$  so **MHZ** disappears from

to it.

to select one.

1 While any screen is displayed, press  $\triangleright$  7 h . This causes the 音量設定 •

icon.

### Playing TRUE VOICE® Pronunciation

while an English Term is Displayed Use the following steps to listen to a TRUE VOICE® pronunciation of an English term.

# トゥルボク【音声サーチ】

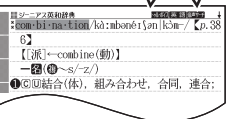

### 2 Use the arrow keys to move the highlighting

to an English term.

 $3$  Press  $\overline{\mathbb{R}/\mathbb{R}}$ .

You also can highlight the English term by • touching it with the stylus.

### • If there is only one pronunciation, it plays

immediately.

simulated voice reading.

pronunciations.

the display.